# Reaper 6.0 - manual

Av Knut Halmrast

#### **Om programmet**

Reaper er et meget fleksibelt og stabilt program. Det kan skifte layout, design og oppbygging, alt ettersom hvordan brukeren ønsker å ha det. Man kan f.eks. benytte ulike maler som får programmet til å se ut som andre lydprogram som Protools og Logic etc. Man kan bl.a. lage egne keyboardshortcut-oppsett, samt skifte farger og plassering på de ulike elementene.

Reaper har en svært fornøyd kundegruppe, ikke minst pga. den lave prisen som på ingen måte relaterer til kvaliteten. Reaper kan håndtere alt fra små til svært store prosjekter. Når man åpner programmet for første gang, er det lite som vitner om et program som har store muligheter, men om man tar seg tid til å jobbe i programmet, vil man oppdage muligheter som finnes hos kun de store etablerte programmene, og i tillegg har Reaper en del funksjoner som disse programmene enda ikke har.

Reaper har en velfungerende Midi-redigeringsfunksjon og er utrustet ca. på linje med Protools mhp. antall fx-plug-ins, og lydmoduler. Logic er på dette feltet noen hakk over, men med det voksende tilfanget av plugger fra andre produsenter bør man ikke lide noen nød med Reaper.

Selvfølgelig kan programmet håndtere plug-ins fra andre produsenter, det være seg lydmoduler som Kontakt og Spitfire, samt effekter som klanger og kompressorer.

Reaper kan brukes som notasjonsprogram, notedelen er fullt på høyde med andre program det er naturlig å sammeligne med.

Reaper er ikke avhengig av f.eks. en usb-nøkkel for å fungere. Man behøver kun å skrive inn en lisenskode etter en prøveperiode på inntil 60 dager. Det fungerer både på PC OG Mac.

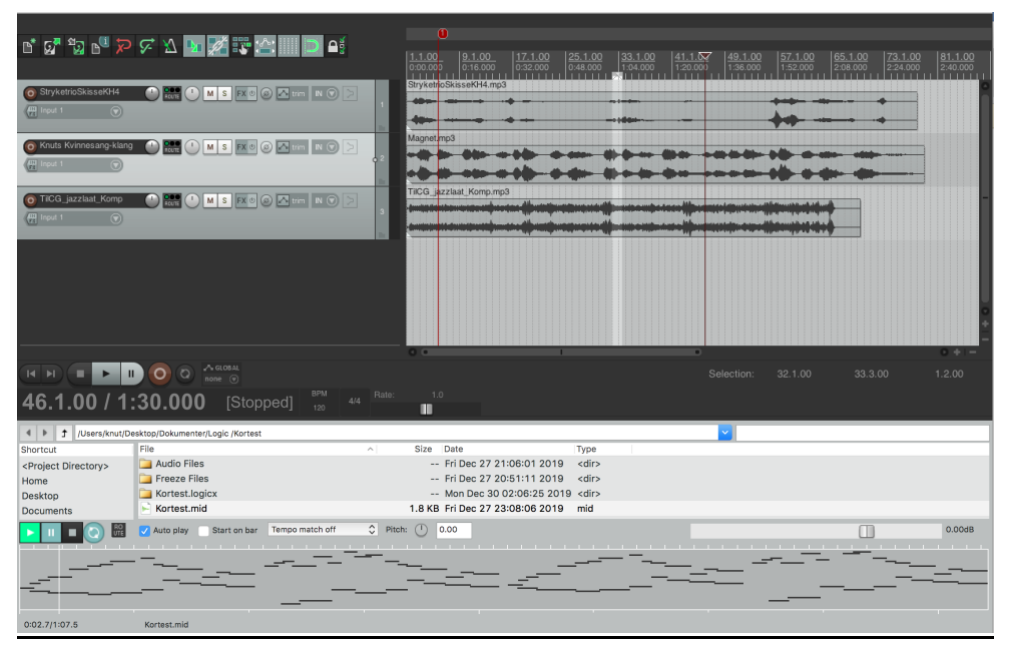

**Project**: Et Reaper-dokument med tilhørende «items», feks. audiofiler

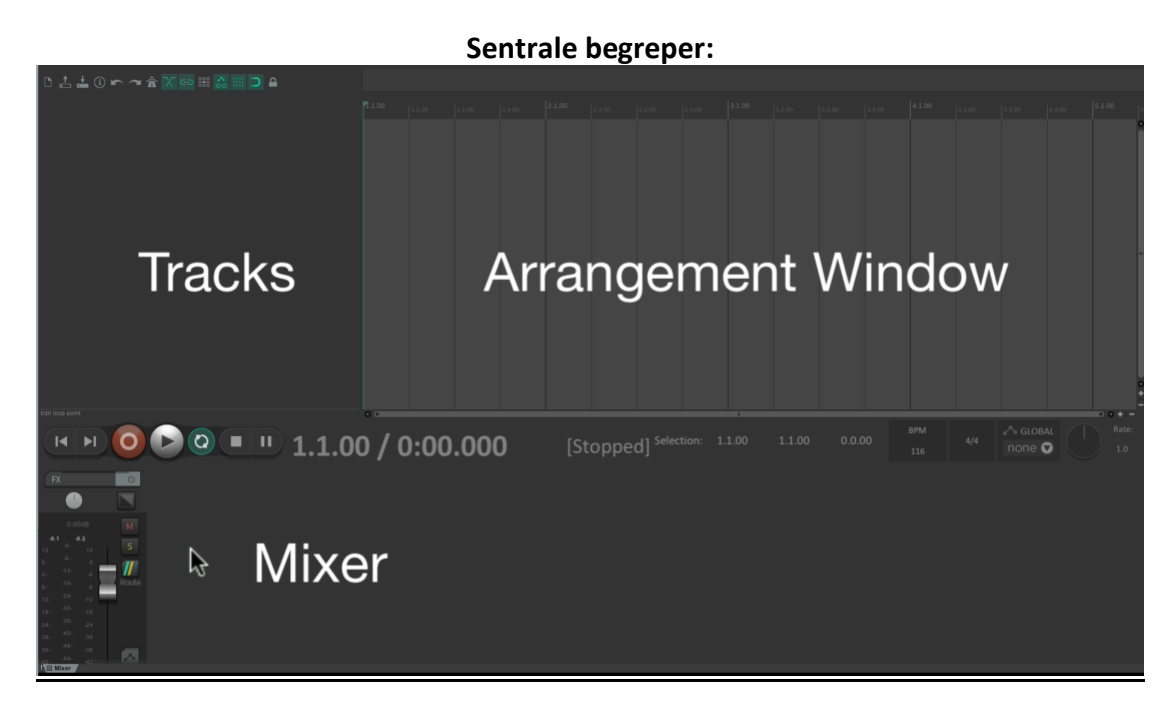

### **Nytt prosjekt**

Det første man bør gjøre når man starter opp et nytt prosjekt er å gi det et fornuftig og gjenkjennbart navn. Så må man lagre prosjektet på et sted på disken som man vet hvor er, og som man kan finne tilbake til. Det er også viktig å stille inn verdier for Sample og bit-rate, samt filformat.

**Lagre:** Det er svært viktig å lagre med en gang du har opprettet et nytt dokument, fordi det bl.a. har med plasseringen av filene som du kommer til å spille inn. Her er navngivningen og plasseringen på disk´en svært viktig!

Lag mappe i Explorer/Finder, gi prosjektet et fornuftig navn som du ikke bør behøve å forandre senere. Det vil i så fall medføre en del utfordringer.

Så lagrer du prosjektet på stedet du ønsker på disken, slik at du lett kan finne det. Reaper vil automatisk lage egne mapper til lydfiler, etc.

Dette skjer første gangen du lagrer dokumentet, så vær nøye med navning og plassering!

Pga. Reapers måte å jobbe på, er det svært viktig at dette blir gjort på en riktig måte allerede fra begynnelsen av prosjektet. Re-navning kan gi unødvendige problemer.

Veien videre kan gå i to ulike retninger:

- 1) Man gjør egne opptak direkte i Reaper, på vanlig måte. Det være seg sudioopptaak eller Midi-opptak.
- 2) Man importerer allerede innspilt materiale fra disk, eller annet media.

#### **Gjøre egne opptak: (ikke ferdig)**

Om man skal starte med å ta opp et audio-opptak gjennom mikrofon eller linjesignal må man gjøre noen innstillinger for å få signalet inn:

Velge inn og utganger og lydkort:

Reaper-menyen - preference-vinduet - device -audio-menyen og velg: input og output-device. Bruker du et eksternt lydkort, må du velge dette her.

Velg recording file format: wave. Velg samplerate: file > project settings, 48 khz, filmstandard / 44,1 cd-standard

**Importere filer:** På enklest mulig måte: Dra filene fra disk (lyder fra minnekort bør importeres til maskinen først) inn i Arrangementsvinduet og slipp.

## **Record /Opptak SPILLE INN audio**

### **Navning av innspillingene**:

Du vil vel ikke ha 100-vis av filer som heter Audio 1 på disken din? I så fall vil du få problemer når du skal finne frem til en bestemt fil.

Gi derfor hver innspilling et genuint meningsfullt navn som gjør at du også kan finne det igjen i Finder. MK-tips: Ha et eget spor som innspillingsspor, og skift navn for hver ny lyd som spilles inn. Flytt så filene til de ønskede sporene etterpå. Om du senere skulle komme til å skifte navn på filene direkte i Finder, vil ikke Reaper finne dem igjen.

Det forutsettes at du har et lydkort som er koblet til maskinen, om du da ikke skal bruke den innebygde intern-mic´en.

Sett ønsket spor i opptaksmodus ved å klikke på "R" til venstre på sporet. Juster inngangsvolumet på lydkortet. Om du vil høre det som kommer inn, trykk på I knappen.

Spill inn og sjekk plasseringen i Finder i prosjekt-mappen > Audio Files.

Reaper lar deg få en opptakt på 4 slag før opptaket vises på tidslinja. Om du ikke ønsker opptakt på 4 slag: Trykk på knappen ved siden av metronomen

Nytt spor: Track-menyen – New track

Gi navn til sporet (og dermed også opptaket)

Track colour: Track-menyen – Set tracks to custom colour

Trykk på Record-knappen og inngangen kommer til syne. Velg mellom stereo og mono.

Still innngangsnivået.

For å kontrollere hva man hører på, velg Monitor input, etc.

Punch in & ut.

Velg Monitor Input (tape....) Da hører man det som allerede er innspilt, og det nye opptaket mens man tar opp. Record:

Auto-recording: Velg et område, RECORD - AUTOPUNCH

Preferences: PC: Controle -, MAC: Cmd -,

Audio- Device: Velg

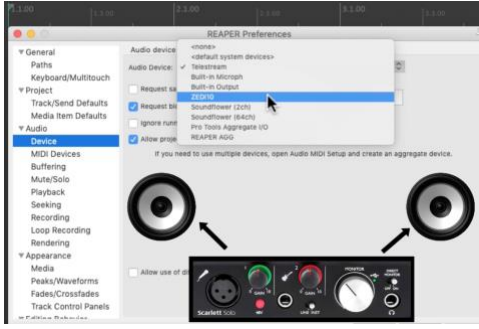

### **MIDI-opptak**

Koble til keyboard:

Preferences - MIDi devices: Her bør dine MIDI-devices vises når de er koblet til. Klikk på firkanten og du kan enable/skru på denne enheten.

Lag et spor: I steden for å velge Audio-innput, så velg MIDI-keyboard eller VirituAL keyboard. Finnes ved å velge View – Viritual Midi keyboard.

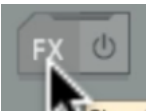

VELGE Lydmodul: Trykk på **FX** i TCP-feltet velg Instruments. Velg f.k. Reasynth eller Rea Samplomatic, en sampler. Dra inn noen ønskede lyder. Velg Mode til Note Semitone shifted

Spill inn med MIDI-keyboardet.

Rediger: Dobbltklikk på sporet og pianorullen kommer til syne

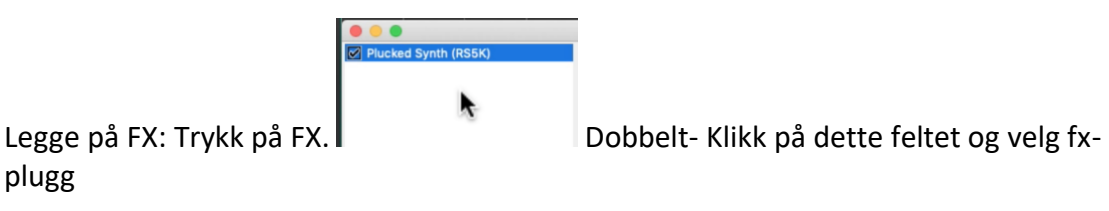

plugg

**Undo** Undo history: Edit – Undo history

**Edit** Strech audio: Hold need PC: Alt, Mac Option og dra

## **Importere audiofiler**

Plassér først de filen(e) du skal bruke i Audio-mappen i Finder, slik at de ligger sammen med prosjektets øvrige filer.

Sørg for at filen(e) har et meningsfullt navn som det går å relatere til.

Så: 1) Enten: File > Import >)

2) Eller: Drag and drop fra Finder. Dvs. Dra ønsket fil fra Audiomappen i Finder og inn i Reaper.

#### **Transport**

**Play- cursor:** Streken (loddrett) som flytter seg under avspilling, og som viser hvor i sangen/prosjektet det til en hver tid spilles av.

Flytte play-cursor med lyd (scroll): Ta tak i trekanten øverst ved tidslinjen og dra.

Play fra valgt punkt: Klikk over sporfeltet og Play-cursoren flytter seg dit

Opptak og Punch in: Klikk på det lille høyttaleren i monitor input og velg

Samplerate-knob: styrer hastighet og tonehøyde. Dobbeltklikk for å komme tilbake til utgangsposisjonen

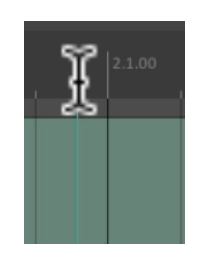

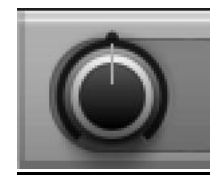

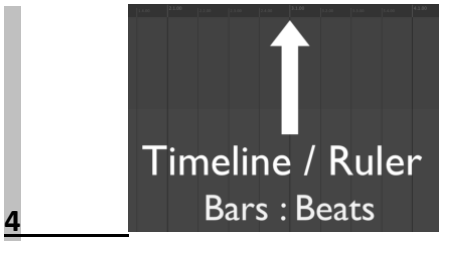

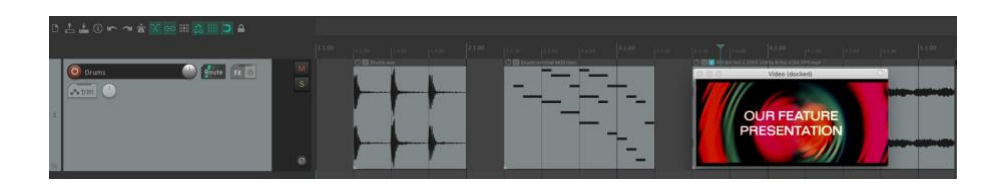

**Spor:** (track): Et spor er det du ser over I Reaper kan du legge ulike typer innhold på samme spor. Et spor kan brukes til alle typer innhold, enten det er f.eks. Audio eller Midi. Alt dette innholdet kalles «Items» eller «Media-items». Lage spor: dobbeltklikk på området til venstre. Fjerne spor: Marker og trykk Delete.

Et spor "låter i seg selv ikke". Det gjør derimot det som plasseres på sporet:

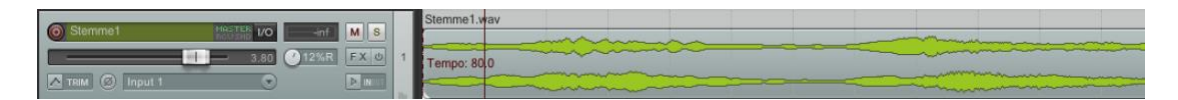

**Item (eller clip)**: En rektangulær firkant, enten som her med bølgeformer (lyd) eller evt. med midi-info. Regioner tilsvarer materialet i Audiofilene som ligger på disken. Et «Item» kan forkortes, forlenges, klippes, osv. uten at det påvirker det som ligger på disken.

Et spor tilsvarer en kanalstripe i mixer-vinduet (Cmd- M).

**Audio-fil**: Et lyd-opptak som i utgangspunktet befinner seg på disken. Finnes i mappen "Audio" ved siden av selve Reaper-filen. Denne fila kan, om ønskelig,

importeres i Reaper: 1 Audio Track

**Opprette et nytt spor** med et Item / en audiofil på: Dra og slipp Item´et i underkant av de eksisterende sporene, så lages det et nytt eget spor.

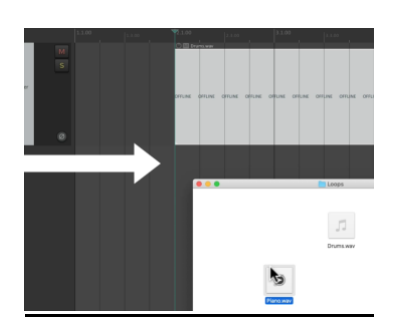

#### **Master-track**:

På mastersporet kan du bl.a. kontrollere total-nivået på signalet som sendes ut av Reaper og evt. justere det med automasjon.

#### **Verktøy**

**Track control panel** (i Logic heter det Trackheader). Her kan man bl.a. justere volum, mute, solo panorering, automasjon–envelopes på trimknappen.

**Snap:** Hvis den er aktivert, vil flytting av items skje hakk-vis og knyttet opp mot grid-strekene som indikerer rytmen. Hvis den er av, kan Item´et lyttes friksjonssfritt

**Grid-lines:** Knappen ved siden av Snap.

**Metronom:** indikerer tempoet som er bestemt

Justere lengden på Item-ene: Loop: Fortsett å dra i et «Item» så vil det begynne å loope seg når det ikke er lenger

Fade in / ut. Ta øverst i et hjsørne på et Item og trekk.

Marker gjerne flere og juster alle på en gang

X-fade verktøy I toolbar: øverst til venstre

**D** Route FX 0  $\overline{\bigodot}$  Pian  $\sim$  trim **Track Control Panel**  $(TCP)$ 

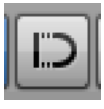

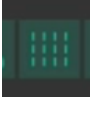

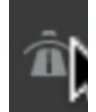

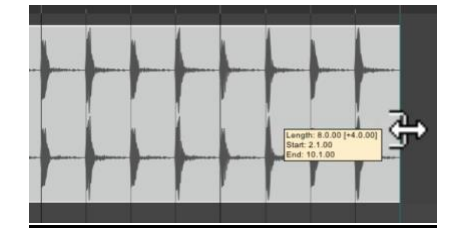

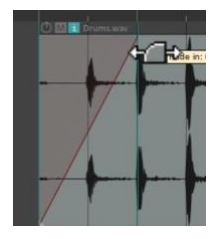

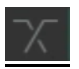

### **Editering**

Split (dele) et clip: flytt Play-cursor-pila til ønsket sted, trykk – S for å klippe.

Pila forandrer funksjon ettersom hvor man holder den i forhold til Item-ene.

Fjerne et markert omådet: Cut / C

Kopiere et Item: hold nede Ctr på PC, Cmd på Mac – dra

X-fade. Legg to clip delvis over hverandre.

Om man legger to audiofiler oppå hverandre vil begge to klinge, om x-fade er av.

Split item på begge sider av et markert område: Hold. (PC) Alt, (mac) Option og marker ønsket område.

Trim item, dvs ta bort start/slutt: Marker området som skal beholdes. Høyreklikk på området og velg nederst på menyen: Trim item to selected area

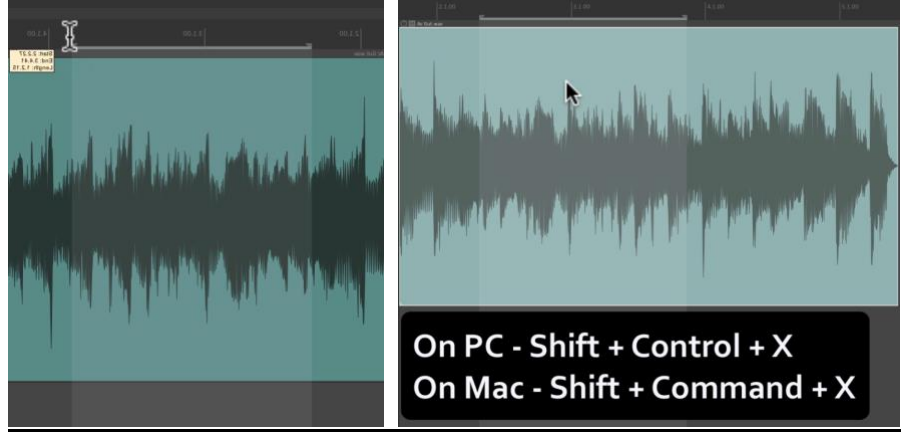

#### **Zoom inn og ut**

Zoom inn / ut vertikalt: + og –

Forstørre ett og ett spor i høyden: Dra i underkanten av TCP- som er området til venstre på sporet

Vertikal sporstørrelse: Dra på linjen under TCP. Marker gjerne flere spor Forstørre alle spor i høyden: Hold nede Cmd (Ctrl) og dra i underkant

#### **Themes og layout**

Om du av en eller annen grunn har lyst til å forandre på layout´et på Reaper, finnes en mengde Theme´s eller maler bl.a. på nettet. For at Reaper skal finne dem må man legge dem i:

Themes: options – themes – velg theme

Preferences: under General finnes det instillinger

Farge/Color på et spor: Track colour

### **FX og Plug-ins**

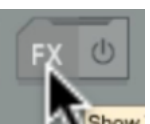

Klikk på FX-knappen (Shift f)

Da kommer det en lang liste opp.

Bruk evt. filteret nederst i vinduet til å begrense søket.

Dra ønsket plugg fra lista og over på sporet.

Man kan lage sin egen favoritter-mappe ved dra dem inn i denne folderen

Ex: Legge inn en EQ:

Velg rekkefølgen på pluggene på venstre side i vinduet. Man kan aktivere dem ved å klikke på det lille blå avkrysningsfeltet

En kjede med plug-ins som kan gjenbrukessstil senere: Plugin-chains: Høyreklikk på det venstre feltet. Velg FX Chains, save i FXCHAIN FOLDER. LAST INN FXCHAIN. Klikk på det hvite feltet til høyre, eller KLIKK PÅ fx-knappen og se hva som dukker opp i mappen

Kopiere fx-plugger: Dra fra FX-pluggen til det nye sporet.

## **Mixer. M**

**Mixer:** (Cmd -M). Dra i den og størrelsen forandrer seg

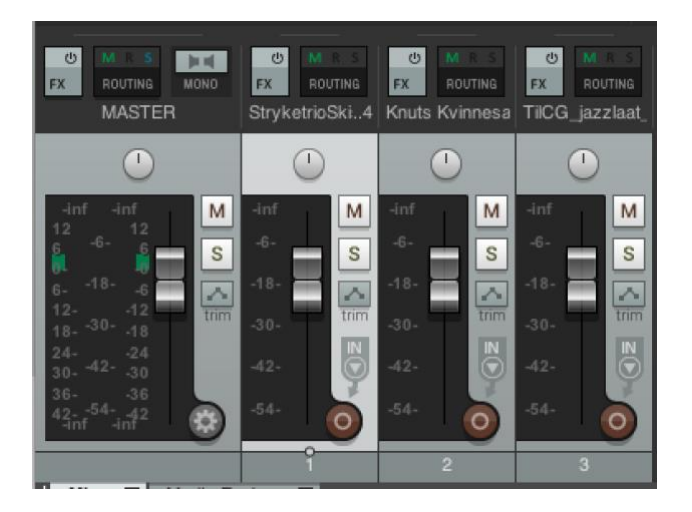

#### **AUTOMASJON**

Ønsker du å forandre f.eks. volumet på et spor i løpet av låta? Bortimot alle parametere i Reaper kan automatiseres ved hjelp av streker/kurver:

Trykk på knappen med de to strekene, ved siden av trim.

I feltet som dukker opp krysser du av for den automasjonstypen som du ønsker skal vises, eks. volum-automasjon. Et eget felt for automasjon vil da dukke opp under det aktuelle sporet.

Hold inne Cmd, og en blyant dukker opp. Klikk inn punkter, dra dem opp eller ned, tegn linjer ved å dra blyanten mot høyre eller venstre.

Fjerning av uønsket automasjon:

#### **Generelle tips om automasjon:**

# Om du kan: Vent til du nærmer deg mix med å legge inn automasjonsdata. Automasjonsdata er ikke alltid så lette å se, og kan medføre uønskede konsekvenser.

# Når du skriver inn prikker (nodes): Plasser først en prikk etter det partiet du skal jobbe på. Da vet du at du oppnår samme innstilling etter at partiet er ferdigspilt som du hadde før du begynte.

# De aller fleste parametere i hvert enkelt plug ́in kan automatiseres, ikke bare volume og pan.

# Om du automatiserer et parameter i et plug-in, kan det være smart å ha plug ́in-et synlig, så du ser hva du gjør.

#### **Musikk, midi og lydmoduler**

Dette avsnittet er først og fremst for dere som ønsker å lage musikk. De som bare skal jobbe med lyddesign til film, osv. Kan hoppe over dette avsnittet.

Reaper har et lite utvalg av lydmoduler innebygget. Du kan også legge inn egne/andres software-instrumenter som plug-ins, om det skulle være behov for det.

## **Export, bounce, render**

File > Render.

#### **Tempo:**

Default (fabrikk)-instillingen er som på de fleste andre programmer 120. Dvs. to slag i sekundet. For å justere tempoet: Klikk-hold på et siffer og dra pila opp eller ned.

**Klick-track** (metronom): Finner du øverst til venstre for midten

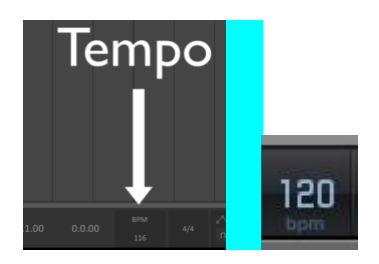

Tonene du spiller inn, samles i en region, slik du ser til høyre

Reaper starter innspilling når du trykker på Record-knappen øverst. Du får en opptakt. Trykk så på tangentene, enten det er på et eksternt keyboard, på tastaturet på maskinen, eller noe annet.

**Redigering av MIDI-informasjon**:

**Anslagsfølsomhet** (velocity): Ønsker du å gjøre anslaget hardere eller mykere:

Dette tallet kan justeres opp til 127 for harde anslag, og mot 0 for myke anslag.

Velocity-verdien viser hastigheten på anslaget, ikke hvor hardt anslaget er.

#### **Automation:**

- Write Current Values for All Writing Envelopes to Time Selection : Shift  $+ W$
- Write Current Values for All Writing Envelopes from Cursor to End of Project : Control + W

## **Envelopes:**

- Insert Automation Item : Control + Shift + I
- Insert Four Envelope Points at Time Selection :  $Alt + Control + 4$
- Insert New Point at Current Position : Shift  $+ E$
- Hide All Envelopes for Tracks :  $Shift + H$
- Hide All Envelopes for All Tracks : Control  $+$  Shift  $+$  H
- Move Selected Envelope Points Down : Alt + Numpad 2
- Move Selected Envelope Points  $Up : Alt + Numpad 8$
- Move to Previous Envelope Point :  $Alt + Shift + J$
- Move to Next Envelope Point :  $Alt + Shift + K$
- Show All Active Envelopes for Tracks : Shift  $+$  O
- Toggle Track Pan Envelope Visible :  $Alt + Control + P$
- Toggle Track Volume Envelope Visible :  $Alt + Control + V$
- View Envelopes for Current / Last Touched Track : Shift + L

## **Editing commands Cursor movement**

- Move Cursor Left 1 Pixel : Left Arrow
- Move Cursor Right 1 Pixel : Right Arrow
- Move Cursor Left to Grid Division :  $Alt + Shift + Left Arrow$
- Move Cursor Right to Grid Division :  $Alt + Shift + Right Arrow$
- Move Cursor Left Creating Time Selection : Shift + Left Arrow
- Move Cursor Right Creating Time Selection : Shift + Right Arrow
- Select from Cursor to Start of Project : Shift + Home
- Select from Cursor to End of Project : Shift + End

### **editing operations**

- Copy Items / Tracks / Envelope Points, depending on Focus, ignoring Time Selection : Control + C
- Copy Items / Tracks / Envelope Points, depending on Focus, within Time Selection if any, Smart Cut: Control + Shift + C
- Cut Items / Tracks / Envelope Points, depending on Focus, ignoring Time Selection : Control +  $X$
- Cut Items / Tracks / Envelope Points, depending on Focus, within Time Selection if any, Smart Cut: Control + Shift +  $X$
- Select All Items / Tracks / Envelope Points, depending on Focus : Control + A
- Undo: Control +  $Z$
- Redo: Control + Shift + Z

## **Edit Cursor movement**

- Move Edit Cursor Back 1 Beat : Control + Page Up, or Control + Shift + Page  $U_{p}$
- Move Edit Cursor Forward 1 Beat : Control + Page Down, or Control + Shift + Page Down
- Move Edit Cursor Back 1 Measure : Page Up
- Move Edit Cursor Forward 1 Measure : Page Down
- Move Edit Cursor to Previous Tempo or Time Signature Change : Control + Semicolon
- Move Edit Cursor to Next Tempo or Time Signature Change : Control + Apostrophy
- Move Edit Cursor to Previous Zero Crossing in Items : Shift  $+Z$
- Move Edit Cursor to Next Zero Crossing in Items : Z
- Move Edit Cursor to Start of Current Measure : Alt + Home
- Move Edit Cursor to Start of Next Measure : Alt + End
- Move Edit Cursor to Play Cursor : Slash

## **Insert commands**

- Insert & Name Track : Control + T
- Insert Media File : Alt + I
- Insert Media File : DoubleTap Insert
- Insert Media File from Clipboard : Control + I
- Insert New MIDI Item : Shift + DoubleTap Insert
- Insert Virtual Instrument On New Track : Control + DoubleTap Insert
- Time selection: Insert empty space at time selection (moving later items): control+alt+Double tap insert
- Track: Insert multiple new tracks...: Alt+Double tap insert

## **setting Grid in audio (track view also known as arrange view)**

- Set to  $1:$  Control + Shift + 1
- Set to  $1/2$ : Control + Shift + 2
- Set to  $1/32$ : Control + Shift + 3
- Set to  $1/4$ : Control + Shift + 4
- Set to  $1/6$ ,  $1/4$  Triplet : Control + Shift + 5
- Set to  $1/16$ : Control + Shift + 6
- Set to  $1/24$ ,  $1/16$  Triplet : Control + Shift + 7
- Set to  $1/8$  : Control + Shift + 8
- Set to  $1/12$ ,  $1/8$  Triplet : Control + Shift + 9

## **Take manipulation**

- Activate Take Under Mouse : Y
- Delete Active Take from Items, Prompt to Confirm : Control + Shift + T
- Duplicate Active Take :  $Alt + Control + D$
- Nudge Active Take Volume  $Up : Shift + Page Up$
- Nudge Active Take Volume Down : Shift + Page Down
- Paste As Take In Items : Shift + V
- Set Take Channel Mode to Normal : Shift  $+ F5$
- Set Take Channel Mode to Mono, Left : Shift  $+$  F6
- Set Take Channel Mode to Mono, Down Mix : Shift + F7
- Set Take Channel Mode to Mono, Right : Shift + F8
- Switch Items to Next Take : T
- Switch Items to Previous Take : Shift  $+T$
- Toggle Take Reverse : V

## **Time Selection commands**

- Go to Start of Time Selection : Home
- Go to End of Time Selection : End
- Insert Empty Space at Time Selection, Moving Later Items :  $Alt + Control +$ DoubleTap Insert
- Nudge Left : Alt + Control + Left Bracket
- Nudge Right : Alt + Control + Right Bracket
- Nudge Left, Edge Left : Control + Left Bracket
- Nudge Left, Edge Right : Control + Right Bracket
- Nudge Right, Edge Left : Alt + Left Bracket
- Nudge Right, Edge Right :  $Alt + Right$  Bracket
- Remove Time Selection & Loop Points : Escape
- Set Start Point : Left Bracket
- Set End Point : Right Bracket
- Shift Left, by Time Selection Length : Shift Left Bracket
- Shift Right, by Time Selection Length : Shift Right Bracket

#### **File management**

- Open Render Queue :  $Alt + Q$ , or  $Alt + Control + Q$
- Quit REAPER : Control + Q
- Render Project to Disk : Alt + R, or Alt + Control + r
- Save Live Output to Disk, Bounce :  $Alt + Control + B$
- Open Project : Control + O

## **Folders**

- Cycle Folder Collapse State; (Small, Closed, Open) : Enter
- Cycle Track Folder Collapse State; (Folder, End of Folder, Track) : Shift + Enter

### **FX:**

- Monitoring FX Toggle Bypass : Control + Shift + B
- Show FX Chain for Item Take : Control  $+ F$
- Show / Hide Track Envelope for Last Touched FX Parameter :  $Alt + Control +$ L
- Toggle FX Bypass for Current / Last Touched Track : B
- Toggle FX Bypass for Master Track : Shift  $+ B$
- Toggle FX Bypass On All Tracks : Control + B
- View FX Parameters for Current Track / Item, depending on Focus : Control +  $Shift + P$
- View FX Chain for Current / Last Touched Track : F
- View FX Chain for Master Track : Shift  $+ F$
- View FX Parameters for Current Track / Take, depending on Focus : P
- View FX Parameters for Master Track :  $Shift + P$

## **Item commands Item Manipulation**

- AutoTrim/Split Items Remove Silence : Control + Graav
- Crossfade Items Within Time Selection : X
- Duplicate Items : Control + D
- Duplicate Selected Area of Items : Control + Shift + D
- Fade Items into Cursor :  $Alt + Control + I$
- Fade Items Out from Cursor :  $Alt + Control + O$
- Glue Items :  $Control + U$
- Heal Splits In Items : Control  $+$  H
- Move & Stretch Items to fit Time Selection :  $Alt + Control + F$
- Move Items to Sub Project, Non Destructive Glue :  $Alt + Control + U$
- Nudge Item Pitch Down, Resampled  $A : Alt + Shift + 3$
- Nudge Item Pitch Up, Resampled  $A : Alt + Shift + 4$
- Nudge Item Pitch Down, Resampled B :  $Alt + Shift + 5$
- Nudge Item Pitch Up, Resampled B :  $Alt + Shift + 6$
- Nudge Item Pitch Down :  $Alt + Shift + 7$
- Nudge Item Pitch  $Up : Alt + Shift + 8$
- Nudge Item Pitch Down,  $B : Alt + Shift + 9$
- Nudge Item Pitch Up,  $B : Alt + Shift + 0$
- Open Item In-line Editors : E
- Open Item Copies in Primary External Editor : Control + E
- Open Item in Primary External Editor :  $Alt + E$
- Open Item Copies in Secondary External Editor : Control + Shift + E
- Open Items in Secondary External Editor :  $Alt + Control + E$
- Paste Items / Tracks : Control + V
- Remove Content Trim Behind Items : Shift  $+ X$
- Select & Split Item Under Edit or Play Cursor : A
- Select All Items in Track :  $Alt + Control + A$
- Select All Items in Current Time Selection : Control + Shift +  $A$
- Select All Items on Selected Tracks in Current Time Selection :  $Alt + Shift +$ A
- Set Items Length to Media Source Lengths :  $Alt + Shift + L$
- Split at Previous Zero Crossing :  $Alt + Z$
- Split Items at Edit or Play Cursor : S
- Split Items at Time Selection : Shift  $+ S$
- Split Items at Edit or Play Cursor, ignoring Grouping : Control + Shift + S
- Time Compress Selected Items, Fine : Alt + Control + Dash
- Time Stretch Selected Items, Fine :  $Alt + Control + Equals$

## **Item Editing**

- Grow Left Edge of Items : Control + Comma
- Grow Left Edge of Items : Control + Numpad 4
- Shrink Left Edge of Items : Control + FullStop
- Shrink Left Edge of Items : Control + Numpad 6
- Shrink Right Edge of Items :  $Alt + Comma$
- Shrink Right Edge of Items :  $Alt + Numpad 4$
- Grow Right Edge of Items :  $Alt + FullStop$
- Grow Right Edge of Items :  $Alt + Numpad 6$
- Move Contents of Items Left : Shift + Comma
- Move Contents of Items Left : Numpad 1
- Move Contents of Items  $Right : Shift + FullStop$
- Move Contents of Items Right : Numpad 3
- Move Items / Envelope Points Down 1 Track / a bit : Numpad 2
- Move Items / Envelope Points Up 1 Track / a bit : Numpad 8
- Move Items / Envelope Points Left : Numpad 4
- Move Items / Envelope Points Right : Numpad 6
- Move Items Left Preserving Timing of Contents :  $Alt + Control + Comma$
- Move Items Left Preserving Timing of Contents : Numpad 7
- Move Items Right Preserving Timing of Contents :  $Alt + Control + FullStop$
- Move Items Right Preserving Timing of Contents : Numpad 9
- Move Items / Envelope Points Left : Comma
- Move Items / Envelope Points Right : FullStop
- Move Items / Envelope Points Left by Grid Size :  $Alt + Shift + Comma$
- Move Items / Envelope Points Left by Grid Size :  $Alt + Control + Numpad 4$
- Move Items / Envelope Points Right by Grid Size :  $Alt + Shift + FullStop$
- Move Items / Envelope Points Right by Grid Size : Alt + Control + Numpad 6

## **Item Grouping:**

- Group Items : Control + G
- Remove Items from Group : Control + Shift + G
- Select All Items in Groups : Shift + G
- Toggle Item Grouping Override :  $Alt + Control + G$

## **Item Navigation:**

- Move Cursor Left to Edge of Item: Control  $+$  Shift  $+$  Comma
- Move Cursor Left to Edge of Item : Control + Numpad 7
- Move Cursor Right to Edge of Item : Control  $+$  Shift  $+$  FullStop
- Move Cursor Right to Edge of Item : Control + Numpad 9
- Move to Previous Item, leaving Other Items Selected : Control + Shift + Left Arrow
- Move to Next Item, leaving Other Items Selected : Control + Shift + Right Arrow
- Select & Move to Previous Item : Control + Left Arrow
- Select & Move to Next Item : Control + Right Arrow

## **Item Properties:**

- Decrease Item Rate by  $0.6\%$  10 cents : Shift + 1
- Increase Item Rate by  $0.6\%$  10 cents : Shift + 2
- Decrease Item Rate by  $0.6\%$  10 cents Clear Preserve Pitch : Shift + 3
- Increase Item Rate by  $0.6\%$  10 cents Clear Preserve Pitch : Shift + 4
- Decrease Item Rate by  $6\%$  1 Semitone Clear Preserve Pitch : Shift + 5
- Increase Item Rate by  $6\%$  1 Semitone Clear Preserve Pitch : Shift + 6
- Normalise Items : Control + Shift + N
- Normalise Multiple Items to Common Gain : Shift  $+ N$
- Pitch Item Down 1 Cent : Shift + 7
- Pitch Item Up 1 cent : Shift  $+ 8$
- Pitch Item Down 1 Semitone : Shift  $+9$
- Pitch Item Up 1 Semitone : Shift  $+0$
- Reset Item Pitch : Control + Backspace
- Set Item Rate to  $1.0 : Alt + Backspace$
- Show Media Items / Take Properties : Shift +  $f2$
- Show Media Item Source Properties : Control + F2
- Toggle Item Mute :  $Alt + F4$

• Toggle Item Solo :  $Alt + F5$ 

#### **Loop Points:**

- Go to Start of Loop :  $Alt + Shift + Home$
- Go to End of Loop :  $Alt + Shift + End$
- Set Start Point :  $Alt + Shift + Left$ Bracket
- Set End Point :  $Alt + Shift + Right$  Bracket

#### **Markers, Stretch Markers, Regions, Time Signatures & Tempos**

- Add / Move Marker 1 thru 10 to Play Edit Cursor : Control + Keyboard 1 thru 0
- Edit Time Signature Markernear Cursor : C
- Go to Marker 1 thru 10 : Keyboard 1 thru 0
- Go to Previous Marker / Project Start : Semicolon
- Go to Next Marker / Project End : Apostrophy
- Insert Marker at Current Position : M
- Insert  $\&$  / or Edit Marker at Current Position : Shift + M
- Go to Region 1 thru 10 after current Region finishes playing, Smooth Seek : Alt + 1 thru  $0$
- **Insert Region from Time Selection : Shift + R**
- Add Stretch Marker at Cursor : Control + M
- Add Stretch Market to Cursor & Snap to Grid :  $Alt + Shift + I$
- Go to Previous Stretch Marker : Shift + Semicolon
- Go to Next Stretch Marker : Shift + Apostrophy
- Move Last Focused Stretch Marker to Current Edit Cursor Position :  $Alt + M$
- Show Region / Marker Manager Window :  $Alt + Shift + R$
- Insert / Edit Tempo Marker & Add Stretch Marker at Cursor : Alt + Control + K
- Insert / Tempo Time Signature Change Marker at Edit Cursor : Shift  $+ C$
- Create Measure from Time Selection, New Time Signature :  $Alt + Control + C$

#### **Master Track:**

- View I/O for Master Track : Shift  $+$  I
- Nudge Volume of Master Track  $Up : Alt + Shift + Cursor Up$
- Nudge Volume of Master Track Down :  $Alt + Shift + Cursor Down$
- Toggle Master Track Visible : Alt + Control + M
- Toggle Mute for Master Track :  $Alt + Shift + F5$
- Toggle Solo for Master Track : Alt + Shift + F6
- Toggle Stereo / Mono  $L+R : Shift + F9$

#### **Menus:**

- File : Alt + F, or F10
- Edit : Alt E
- View :  $Alt + V$
- Insert :  $Alt + I$
- Item :
- Track :
- Options :  $Alt + O$
- Actions :  $Alt + A$
- Extensions :
- Help :  $Alt + H$

#### **midi related commands**

All of these apply to the midi editor only.

## **MIDI Channel:**

- Show All Channels : Shift + Graav
- Show Only Channel  $01 : Shift + 1$
- Show Only Channel  $02 : Shift + 2$
- Show Only Channel  $03 : Shift + 3$
- Show Only Channel  $04 : Shift + 4$
- Show Only Channel  $05:$  Shift  $+ 5$
- Show Only Channel  $06: Shift + 6$
- Show Only Channel  $07 : Shift + 7$
- Show Only Channel  $08:$  Shift  $+8$
- Show Only Channel  $09 : Shift + 9$
- Show Only Channel  $10:$  Shift + 0

## **MIDI Edit:**

- Copy Events within Time Selection if any, Smart Copy : Control + Shift + C
- Cut Events within Time Selection if any, Smart Cut : Control + Shift + X
- Duplicate Events : Control + D
- Duplicate Events within Time Selection if any, Smart Duplicate : Control +  $Shift + D$
- Fit Notes to Time Selection :  $Alt + Control + F$
- Insert Note at Edit Cursor : I
- Increase Pitch Cursor 1 Semitone :  $Alt + Arrow Up$
- Decrease Pitch Cursor 1 Semitone : Alt + Arrow Down
- Increase Pitch Cursor 1 Octave : Alt + Shift + Arrow Up
- Decrease Pitch Cursor 1 Octave : Alt + Shift + Arrow Down
- Mute Events Toggle :  $Alt + M$
- Select All Events : Control +  $\overline{A}$
- Select All Notes in Time Selection :  $Alt + Shift + E$
- Split Notes : S
- Split Notes at Mouse Cursor : Shift  $+ S$

## **MIDI (General)**

- Activate Next Visible MIDI Item :  $Alt + N$
- Activate Previous Visible MIDI Item :  $Alt + Shift + N$
- Activate Previous MIDI Track : Control + Arrow  $Up$
- Activate Next MIDI Track : Control + Arrow Down
- Close Window if not Docked, otherwise Pass Main Window : Escape
- Double Length of MIDI, Repeat in Contents :  $Alt + Control + 2$
- Filter Events :  $Alt + V$
- Humanize Notes : H
- Invert Selection : Control  $+ I$
- Join Notes : J
- Quantize : Q
- Quantize Notes Position to Grid : Control + Shift + Q
- Ouantize Notes Position & End to Grid : Control + Shift + P
- Ouantize Using Last Quantize Dialog Settings :  $Alt + Shift + O$
- Quantise Item Positions & MIDI Note Positions to Grid : Control + Shift + Q
- Select & Quantize Notes Position to Grid : Shift + Q
- Rename MIDI Take,  $R 1 of 9 : Alt + F$
- Revert File, MIDI File Mode Only :  $Alt + R$
- Save File, MIDI File Mode Only : Control  $+ S$
- Send All Notes Off to All MIDI Outputs / Plugins : F3
- Show / Hide Filter Window: F
- Transpose Notes : T

### **midi: \*inserting notes and step edit**

- Set Length for Next Inserted Note,  $1:$  Control  $+1$
- Set Length for Next Inserted Note,  $1/2$ : Control + 2
- Set Length for Next Inserted Note,  $1/32$ : Control + 3
- Set Length for Next Inserted Note,  $1/4$ : Control + 4
- Set Length for Next Inserted Note,  $1/40$ : Control + 5
- Set Length for Next Inserted Note,  $1/16$ : Control + 6
- Set Length for Next Inserted Note,  $1/16T$  : Control + 7
- Set Length for Next Inserted Note,  $1/8$ : Control + 8
- Set Length for Next Inserted Note,  $1/8T :$  Control + 9
- Set Length for Next Inserted Note,  $1/16T$ : Control + 0
- Set Length for Next Inserted Note, Grid : Control + BackSpace

## **MIDI Mode (view menu)**

- Piano Roll :  $Alt + 1$
- Drum Map :  $Alt + 2$
- Event List :  $Alt + 3$
- Notation :  $Alt + 4$

## **MIDI Navigation:**

- Go to Previous MIDI Item : Control + Left Arrow
- Go to Next MIDI Item : Control + Arrow Right
- Move to Previous Note in Chord : Arrow Up
- Move to Next Note in Chord : Arrow Down
- Move to Previous Chord : Arrow Left
- Move to Next Chord : Arrow Right
- Move to Previous Note in Chord, & Add to Selection : Shift + Arrow Up
- Move to Next Note in Chord,  $& Add$  to Selection : Shift + Arrow Down
- Move to Previous Chord,  $& Add$  to Selection : Shift + Arrow Left
- Move to Next Chord,  $& Add$  to Selection : Shift + Arrow Right

## **MIDI editor View commands**

- Jump to Time Window : Control  $+ J$
- Show Docker:  $Alt + D$
- Show Events as Rectangles, Normal Mode :  $Alt + 5$
- Show Events as Triangles, Drum Mode :  $Alt + 6$
- Show Events as Diamonds, Drum Mode :  $Alt + 7$
- Toggle Grid :  $Alt + G$
- Toggle Show Velocity Handles on Notes :  $Alt + 9$
- Toggle Show Note Names :  $Alt + 0$
- Toggle Snap to Grid :  $Alt + S$
- Zoom In Vertically : Control + Shift + Arrow Up
- Zoom Out Vertically : Control + Shift + Arrow Down

#### **global Options and toggles**

- Show Metronome / Pre Roll Settings :  $Alt + Shift + M$
- Show Snap / Grid Settings :  $Alt + L$
- Solo In Front :  $Alt + Control + F6$
- Toggle Auto Crossfade  $On/Off$ : Alt + Z
- Toggle Locking : L
- Toggle Metronome : Control + Shift + M
- Toggle Snapping :  $Alt + N$

## **PreRoll:**

• Toggle PreRoll ON Record : Shift + Graav

### **OSARA dialogs and actions**

- Configuration : Control +  $F12$
- Enable Non Contiguous Selection / Toggle Selection of Current Track / Item, depending on Focus : Shift + SpaceBar
- Select Next Track / Take Envelope, depending on Focus : Control +  $L$
- Select Previous Track / Take Envelope, depending on Focus : Control + Shift  $+$  L
- OSARA: Focus event nearest edit cursor (midi event list editor only): Control+F

## **Peak Watcher:**

- Reset Peak Watcher for First Track :  $Alt + F8$
- Reset Peak Watcher for Second Track : Alt + Shift + F8
- View Peak Watcher : Control + Shift + W

## **Reporting:**

- Move to Item Peak & Report Position : Control + K
- Report Current Peak for Channel 1 of Current Track : J
- Report Current Peak for Channel 2 of Current Track : K
- Report Current Peak for Channel 1 of Master Track : Shift + J
- Report Current Peak for Channel 2 of Master Track : Shift  $+ K$
- Report Edit / Play Cursor Position : Control + Shift + J
- Report Muted Tracks : Control + Shift +  $F5$
- Report Soloed Tracks : Control + Shift +  $F6$
- Report Record Arm Tracks : Control + Shift + F7
- Report Tracks with Monitor On : Control + Shift +  $F8$
- Report Tracks with Phase Inverted : Control + Shift + F9
- Report Peak Watcher Value for Channel 1 of First Track :  $Alt + F9$
- Report Peak Watcher Value for Channel 2 of First Track :  $Alt + F10$
- Report Peak Watcher Value for Channel 1 of Second Track : Alt + Shift + F9
- Report Peak Watcher Value for Channel 2 of Second Track :  $Alt + Shift + F10$
- Report Ripple Editing Mode :  $Alt + Shift + P$
- Report Track / Item / Time Selection, depending on Focus : Control + Shift + SpaceBar

#### **Project & Project TABS:**

- Add Related Project/s :  $Alt + Control + J$
- Close All Projects Except Current : Shift + F4
- Close Current Project TAB : Control +  $F4$
- Insert New Sub Project :  $Alt + Shift + U$
- New Project : Control + N
- New Project TAB :  $Alt + Shift + N$ , or  $Alt + Control + N$
- Next Project TAB : Control + TAB
- Previous Project TAB : Control + Shift + TAB
- Open Project : Control + O
- Project Settings :  $Alt + Enter$
- Open Associated Project in New TAB :  $Alt + Shift + O$
- Open Related Project  $1:$  Control + Shift + O
- Save Project : Control + S
- Save Project As : Alt + Control + S

#### **Track management, navigation and options**

- Cycle Track Record Monitor, (Record Monitor Off, Normal, Not When Playing) : F8
- Duplicate Tracks : D
- Insert New Track at End of Track List :  $Alt + T$ , or  $Alt + Control + T$
- Invert Track Phase : F9
- Go to Previous Track : Cursor Up
- Go to Next Track : Cursor Down
- Go to Previous Track, leaving Other Tracks Selected : Shift + Cursor Up
- Go to Next Track, leaving Other Tracks Selected : Shift + Cursor Down
- Move Tracks to Sub Project :  $Alt + U$
- Mute / Unmute Tracks : F5
- Nudge Track Pan Left : Alt + Left Arrow
- Nudge Track Pan Right : Alt + Right Arrow
- Nudge Track Volume Up : Alt + Cursor Up
- Nudge Track Volume Down : Alt + Cursor Down
- Nudge Volume of Selected Tracks Up : Control + Shift + Cursor Up
- Nudge Volume of Selected Tracks Down : Control + Shift + Cursor Down
- Rename Last Touched Track : F2
- Select Last Touched Track : Alt + DoubleTap Insert
- Set Track Grouping Parameters :  $Alt + G$
- Set Track Record Mode to MIDI Overdub : Backslash
- Set Track Record Mode to MIDI Replace : Shift + Backslash
- Solo / Unsolo Tracks : F6
- Toggle Record Arming for Current / Last Touched Track : F7
- Unarm All Tracks for Recording : Control + F7
- Unmute All Tracks : Control  $+ F5$
- Unsolo All Tracks : Control +  $F6$
- View Routing & I/O for Current / Last Touched Track : I

#### **Transients**

- Move to Next Transient : TAB
- Move to Previous Transient :  $Shift + TABLE$
- Transient Sensitivity / Threshold Adjust :  $Alt + Shift + T$
- Transient Detection Sensitivity, Increase : Alt + Shift + Page Up
- Transient Detection Sensitivity, Decrease : Alt + Shift + Page Down
- Transient Detection Threshold, Increase :  $Alt + Control + Page Up$
- Transient Detection Threshold, Decrease : Alt + Control + Page Down

#### **Transport**

- Fast Forward : Control + Equals
- Go to Start of Project : W
- Go to Start of Project : Control + Home
- Go to End of Project : Control  $+$  End
- Decrease Playrate by 0.6% 10 cents : Shift + Dash
- Increase Playrate by  $0.6\%$  10 cents : Shift + Equals
- Play Selected Items Once : Alt + Control + SpaceBar
- Play / Pause : Control + SpaceBar
- Play / Stop: SpaceBar
- Play, Skip Time Selection : Alt + SpaceBar
- Record : R
- Rewind a little bit : Control + Dash
- Tap Tempo : H
- Toggle Preserve Pitch in Audio Items when changing Master Playrate : Shift + Backspace
- Toggle Repeat : Control + R
- Set Playrate to  $1.0$ : Control + Shift + Backspace

#### **View:**

- Show Undo Window :  $Alt + Control + Z$
- Show Virtual MIDI Keyboard :  $Alt + B$
- Zoom In Horizontal : Equals
- Zoom In Horizontal : Numpad Minus
- Zoom Out Horizontal : Dash
- Zoom Out Horizontal : Numpad Plus
- Zoom Time Selection : Control + Numpad Plus
- Show / Hide Media Explorer : Alt + Control + X
- Show / Hide Video Window : Control + Shift + V
- Show Action List : F4
- Toggle Full Screen : F11
- Toggle Open / Close Nudge Set Dialog : N
- Toggle Thru Input 1, Track View, Time Line : Control + Cursor Up & Cursor Down
- Help, About REAPER : Control +  $F1$
- Help, Mouse Modifier Keys & Action Shortcuts : Shift +F1

### **Xenakios / SWS / AW / BR / FNG / Padre / S&M**

- Analyze & Display Item Peak & RMS : Control + Shift + K
- Analyze Loudness : Control + Shift + U
- Command Parameters : Graav
- Copy Current Snapshot :  $Alt + Shift + C$
- Envelope LFO Generator : O
- Fill Gaps Between Selected Items, Advanced use Last Settings : Control +  $Shift + F$
- Normalise Loudness of Selected Items / Tracks : Shift + U
- Nudge Section Loop Start Earlier : Control + Numpad 1
- Nudge Section Loop Start Later : Control + Numpad 3
- Nudge Section Loop Overlap Shorter : Alt + Numpad 7
- Nudge Section Loop Overlap Longer : Alt + Numpad 9
- Open / Close Queue Bus Generator : Q
- Open Console :  $Alt + C$
- Open Snapshots Window :  $Alt + Shift + Graav$
- Options Cycle Thru Record Modes : Alt + BackSlash
- Paste Snapshot :  $Alt + Shift + V$
- Recall Current Snapshot :  $Alt + Shift + Backspace$
- Save Over Current Snapshot :  $Alt + Shift + S$
- Select Items Under Edit Cursor on Selected Tracks : Shift  $+ A$
- Set Volume & Pan of Selected Takes :  $Alt + S$
- Toggle All Take FX Bypass for Selected Items :  $Alt + Shift + B$
- Toggle Count-In Before Recording : Control + Shift + Graav